## **University of Bristol BravoSolution Supplier Guide**

## **Contents**

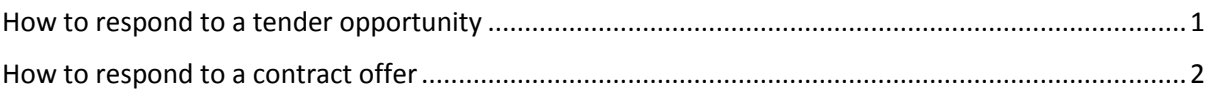

## <span id="page-0-0"></span>How to respond to a tender opportunity

- 1. Log in to BravoSolution at **tenders.bris.ac.uk**
- 2. Click on Sourcing, ITT/RFQs, My ITT/RFQs

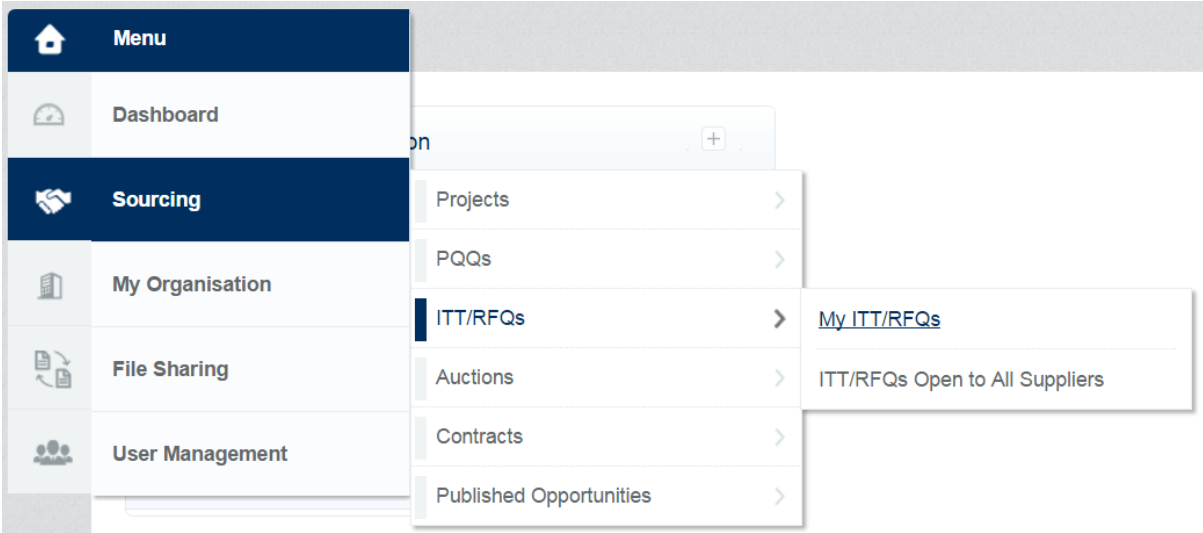

3. OPTIONAL: If you have multiple University of Bristol ITT responses that are at various stages (running, evaluated, awarded etc.) you can filter this screen by clicking the 'Filter By:' dropdown and selecting 'Response not yet submitted'.

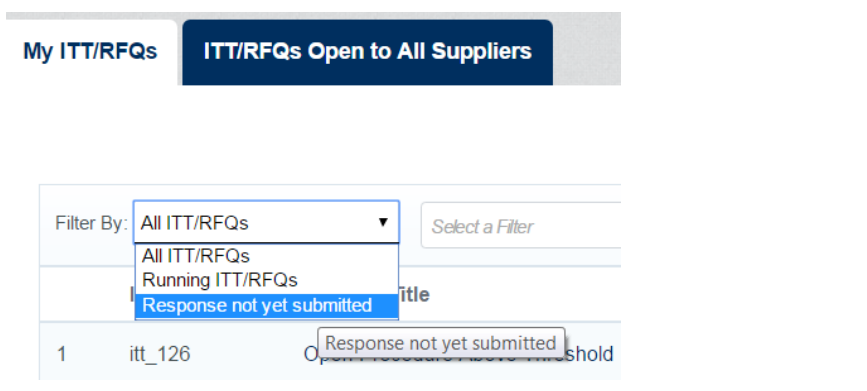

4. Click on the ITT you wish to respond to (its status will be  $\Box$  Running )

5. If there are attachments for you to read before you submit a response (for example a Specification of Requirements) you will see the warning message

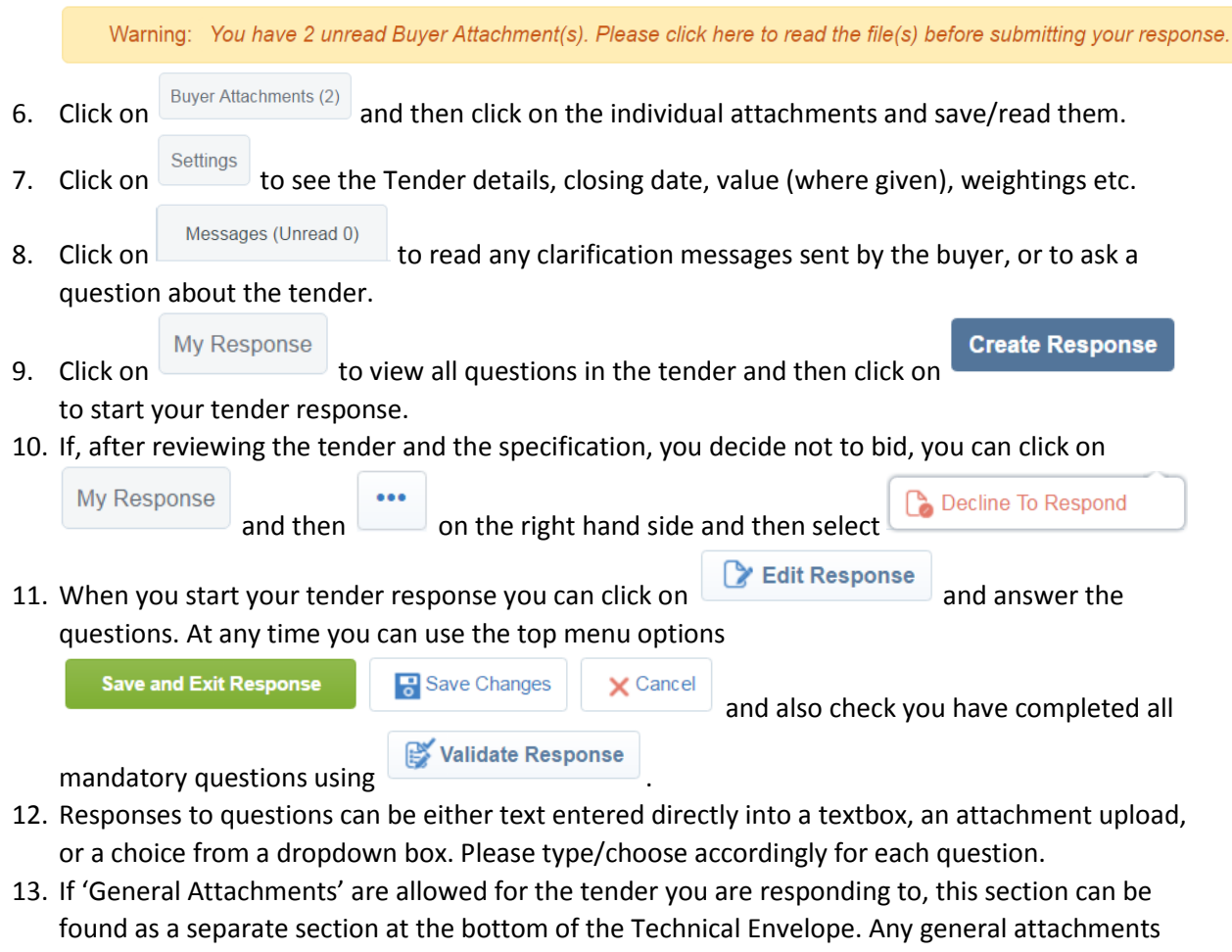

should be relevant and numbered accordingly so that the evaluation team can quickly retrieve information.

**Save and Exit Response** 

14. Once you are happy and want to submit your tender response, click

and then click **Submit Response** 

## <span id="page-1-0"></span>How to respond to a contract offer

1. You will receive an email similar in style to this:

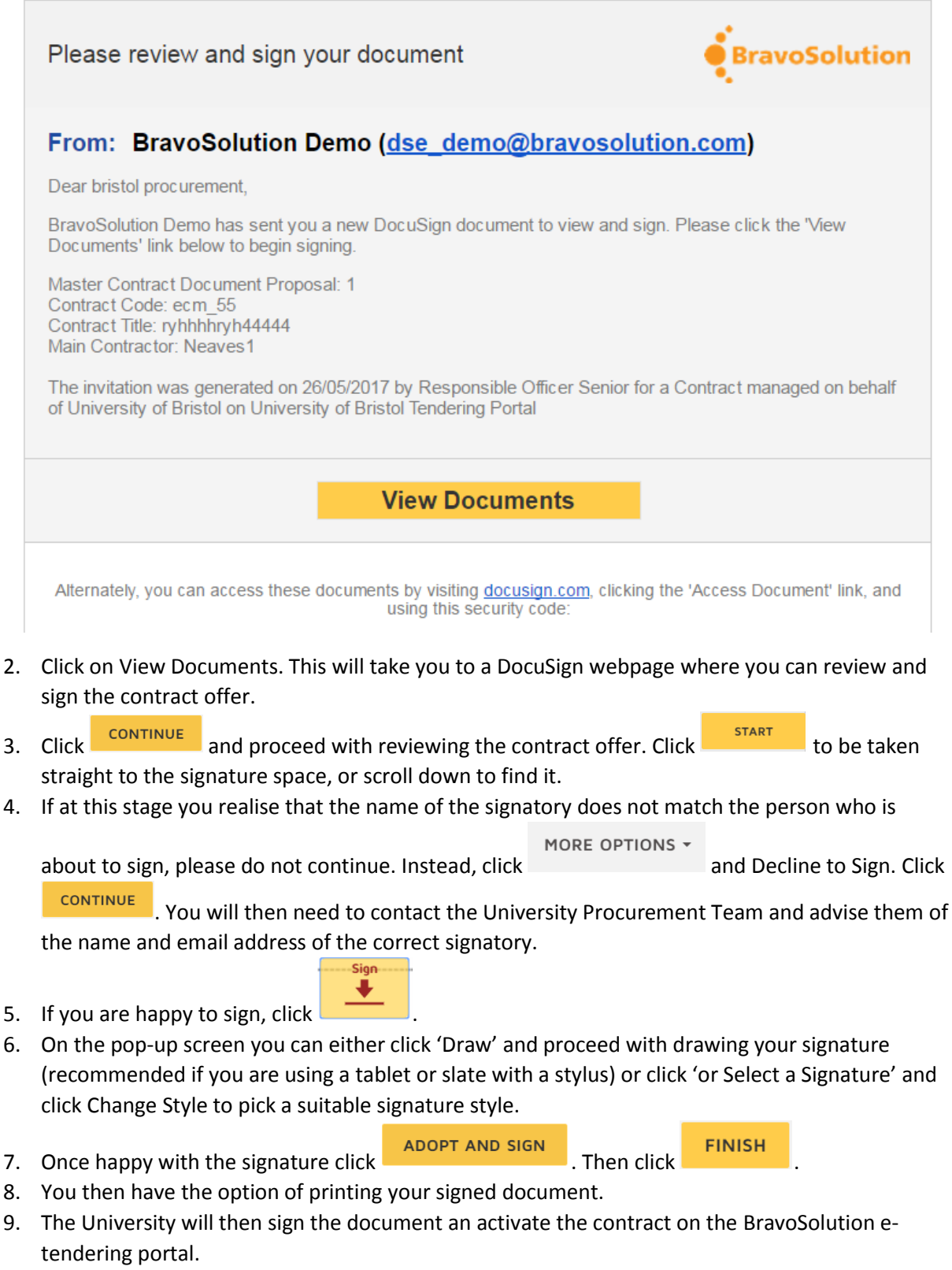

- 10. To view the contract in BravoSolution login at **tenders.bris.ac.uk**.
- 11. Click on Sourcing, Contracts, My Contracts

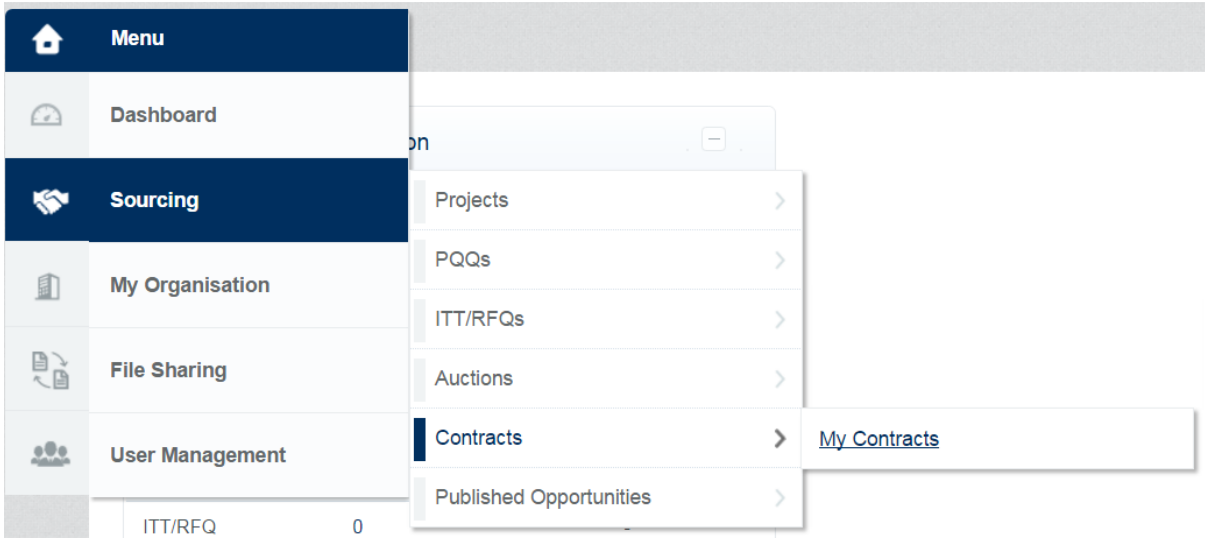

12. Click on the relevant contract.

tab.

**Contents Management** 13. Click on the  $\vert$  tab.

- 14. You will see the contract status and can view the signed contract.
- 15. The Purchase Order, where applicable, will be viewable in the Attachments area under the

**Details**